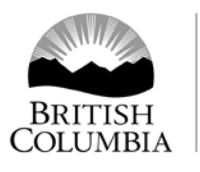

Ministry of Forests, Lands and Natural Resource Operations

## **Pre Harvest Waste Assessment**

## **Waste System Data Entry Steps**

The Pre Harvest Waste Assessment (PHWA) method uses the ocular assessment format to submit Historic Waste Information (HWI) into the Waste System. A full explanation of this method is described in the *Provincial Logging Residue and Waste Measurement Procedures Manual- Appendix 7.* The steps associated with submitting a PHWA into the Waste System as listed below. Two approvals are required prior to harvesting timber for the purpose of manufacturing it into SFP are also listed below.

1. Enter the block details such as the block area and historic m3/ha into the volume calculator spreadsheet as shown below and listed on the Forest Residue and Waste Homepage [PHWA &](http://www2.gov.bc.ca/gov/content/industry/forestry/competitive-forest-industry/timber-pricing/forest-residue-waste/pre-harvest-waste-assessments) SFP

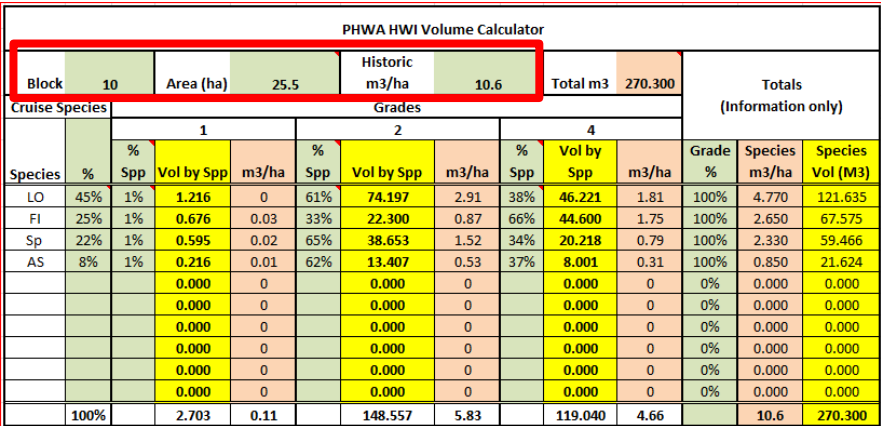

- 2. Identify the BEC zone for the block and then refer to the Benchmark and BEC Zone table within Appendix 5 of the Waste Manual to identify whether the zone is within the Dry, Transition or Wet Belt Benchmark zone.
- 3. The Benchmark Zone identified in step 2 is used to locate the respective m3/ha in Table A-2 "Average m3/ha of Historic Avoidable Waste by District".
	- a. Enter the m3/ha value into the volume calculator spreadsheet as shown below.

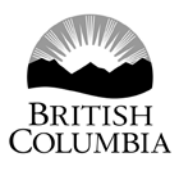

Ministry of<br>Forests, Lands and<br>Natural Resource Operations

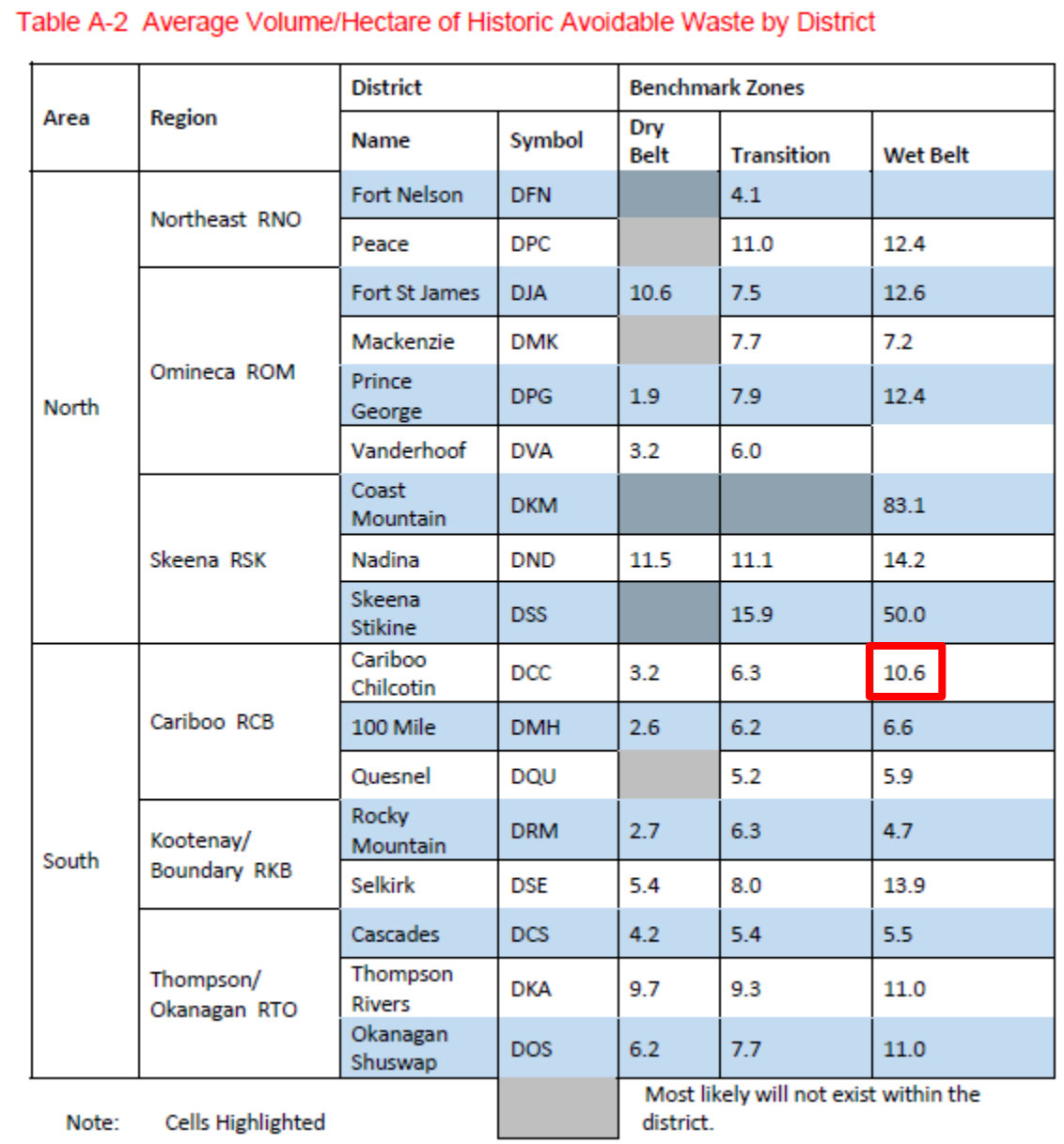

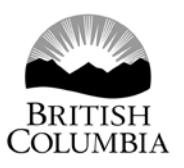

## Ministry of<br>Forests, Lands and Natural Resource Operations

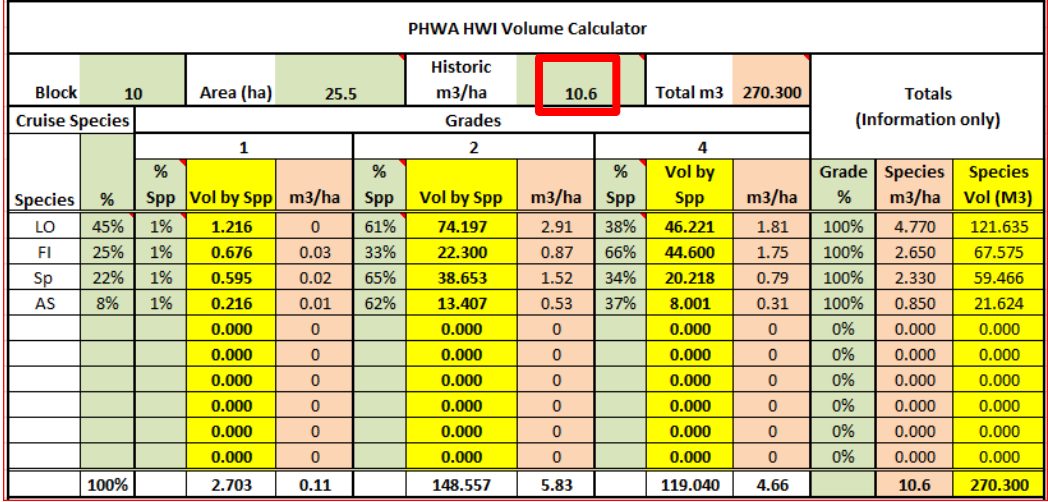

4. Refer to the Cruise Compilation Block Summary page and locate the Distribution % for each species and enter the associated data into the volume calculator spreadsheet as shown below.

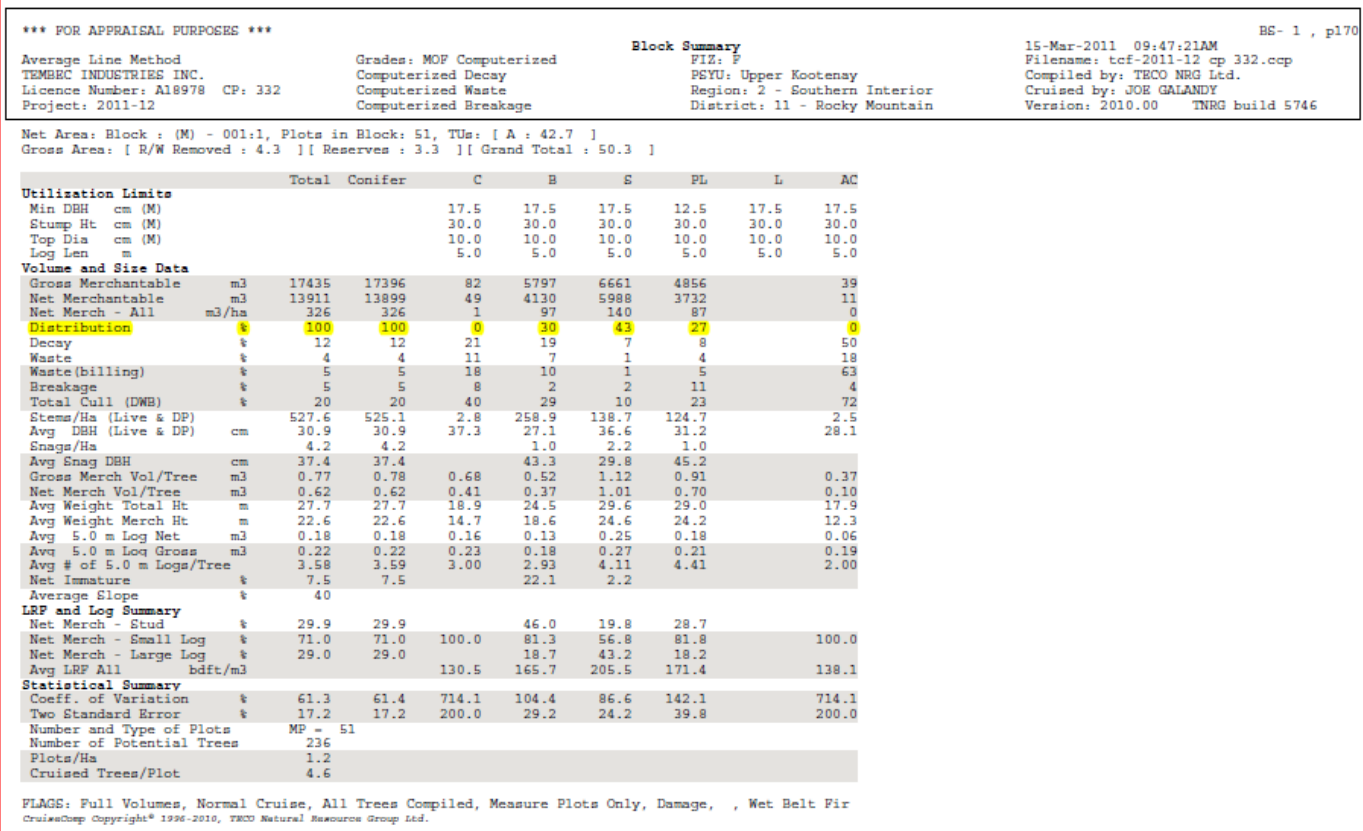

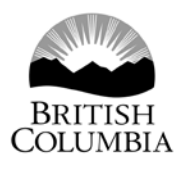

Ministry of Forests, Lands and Natural Resource Operations

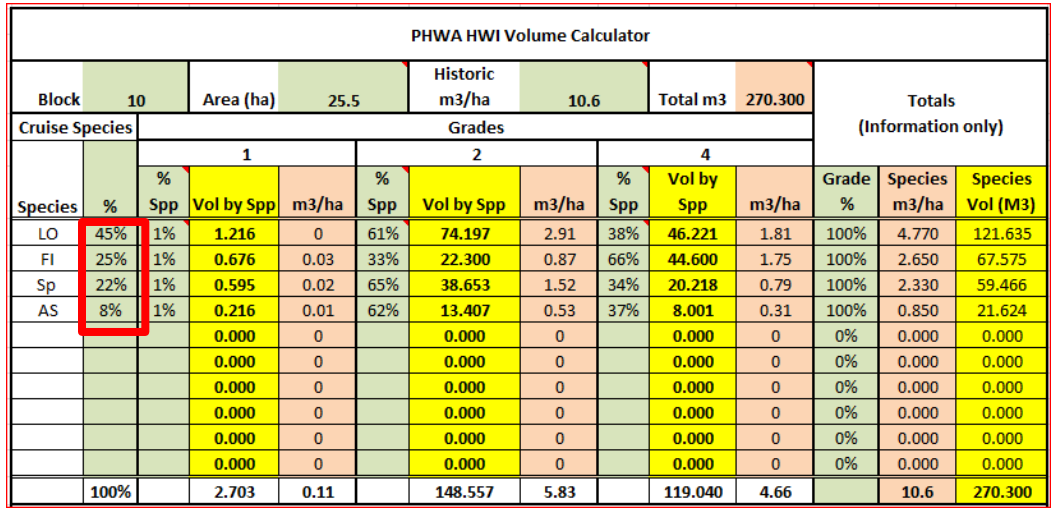

5. Refer to the "Avoidable Waste Distribution by Grade and Species" tables in Appendix 7 and in the volume calculator enter the species grade percent. For example the Cariboo Chilcotin District, Wetbelt zone has a grade 1, 2 and 4 percent for Pine as shown below. Once the block area, historic waste %, and species/grade % are entered the volume by species (yellow column) is automatically calculated.

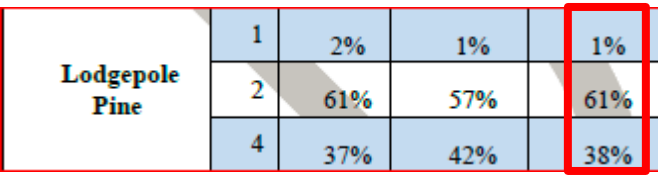

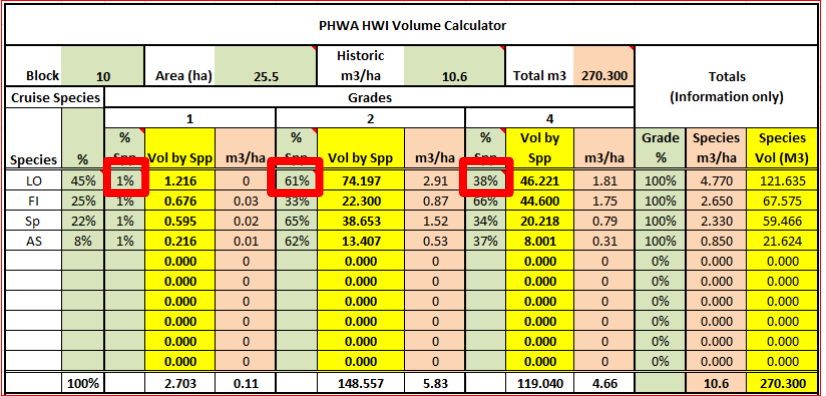

6. Licensee submits HWI from the volume calculator into Waste System

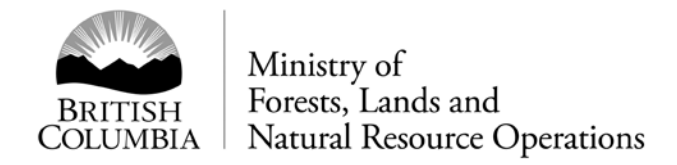

- a. Create a unique reporting unit
- b. add the block $(s)$
- c. On Waste 102 select waste type 'H' for Historic Waste Information as shown below.

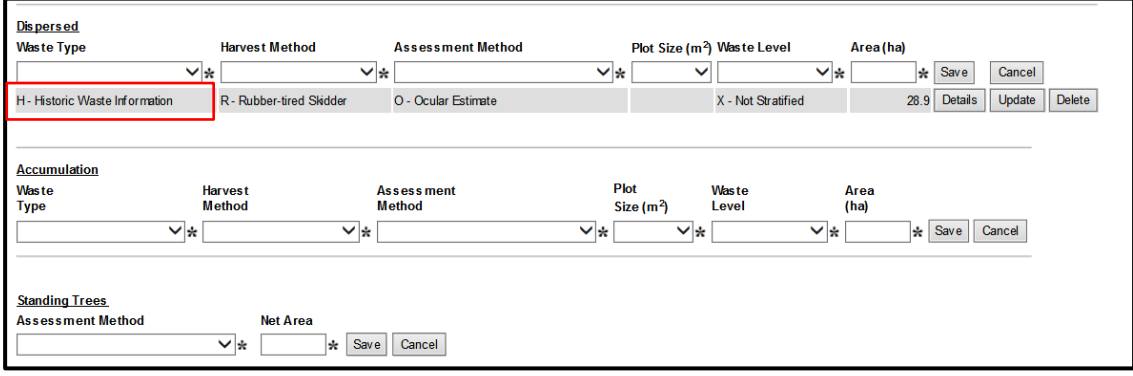

7. Enter Species, grade and volume information into Waste System (Waste205).

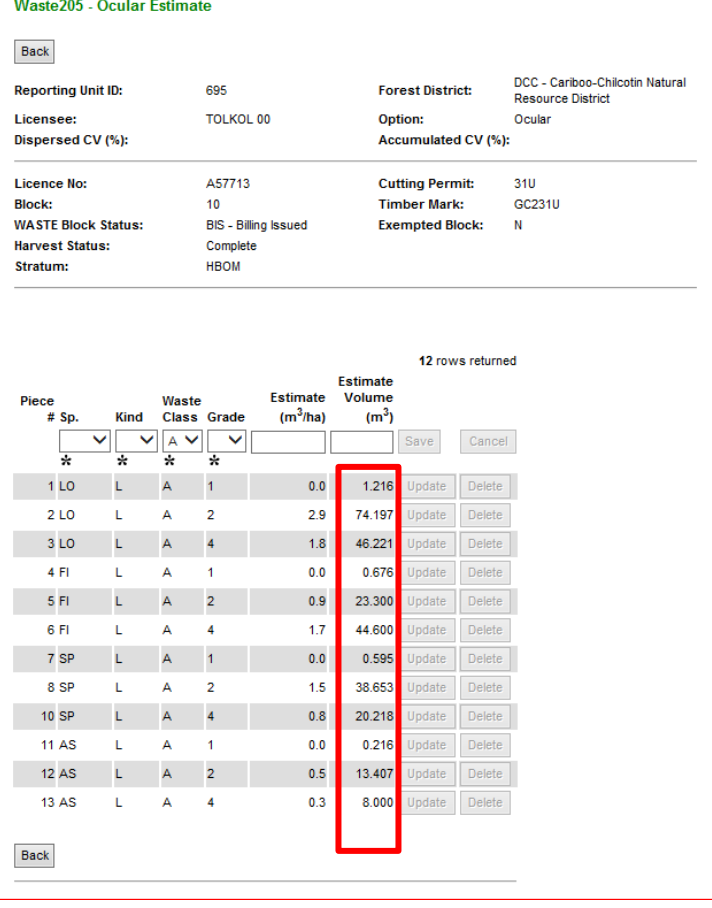

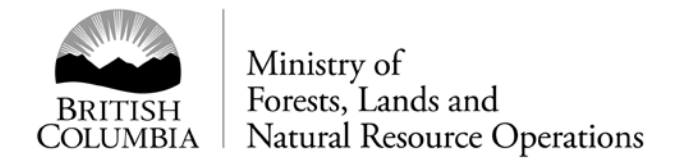

8. Confirm data input is correct by generating a FS702 –Summary of Scale Report

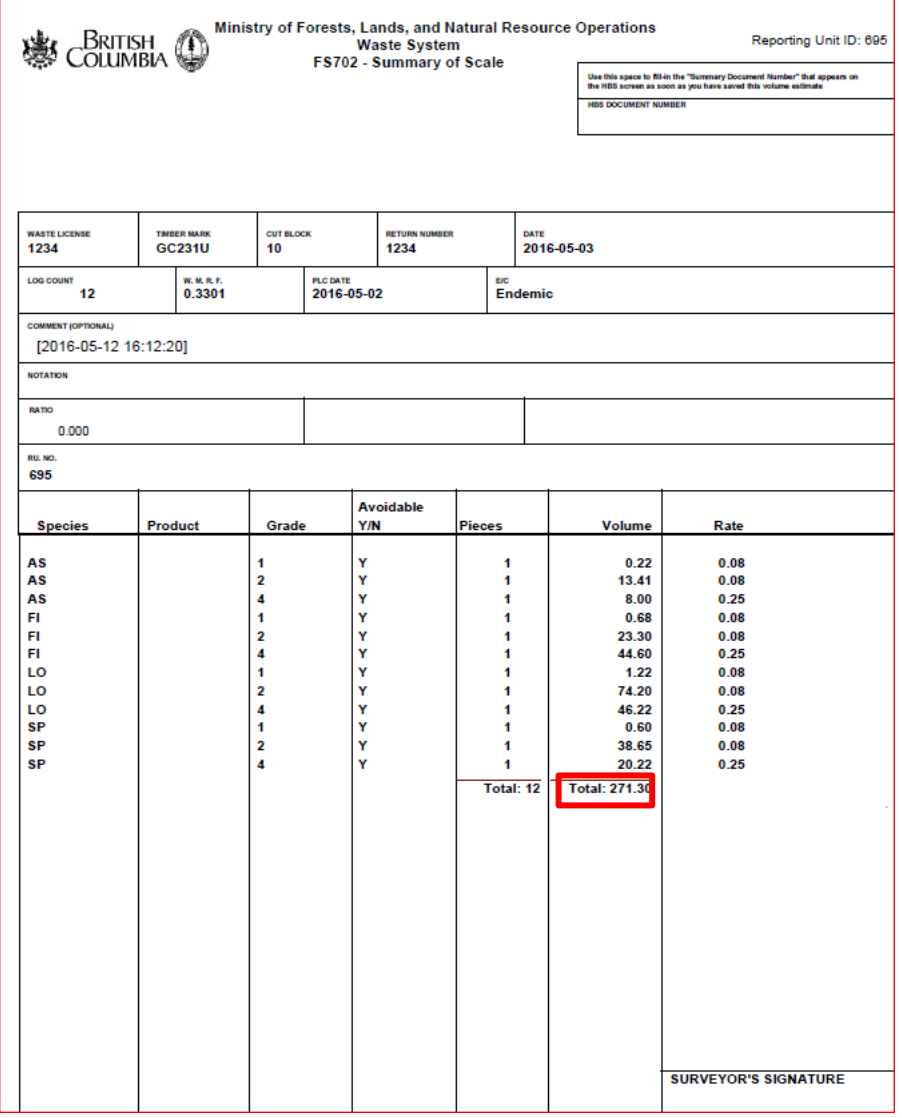

Note: Total volume should be same as volume from *PHWA Ocular Estimate Volume Calculator* – minor differences in total volume may be found due to rounding. In this case the calculator volume is 270.30 and the FS702 volume 271.30.

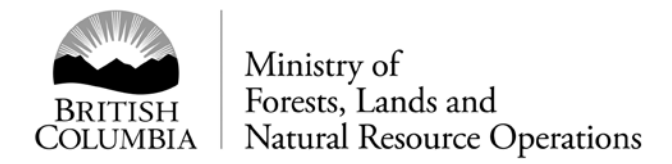

9. If required produce the Block Type Summary Report

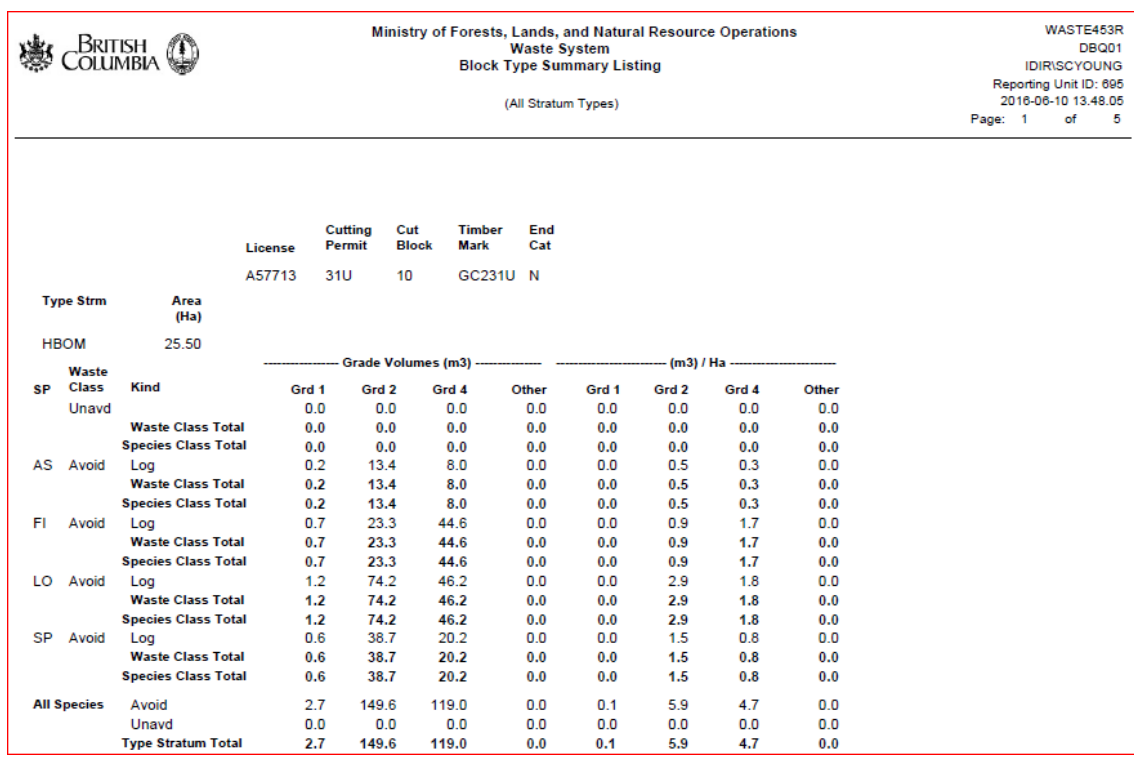

- 10. District Manager approves the PHWA in the Waste System.
- 11. District Manager approves the PHWA SFP authorization which identifies the associated cut blocks and scale sites.
- 12. Licensee commences harvesting operations.